## **INSTRUÇÕES PARA VISUALIZAR O RESULTADO DO SEU PEDIDO DE BOLSA:**

- 1. ACESSE AO SISTEMA [\(www.liberato.com.br/tesouraria](http://www.liberato.com.br/tesouraria) botão QUERO BOLSA)
- 2. EFETUE LOGIN
- 3. CLIQUE EM PEDIDOS E DEPOIS EM DETALHES

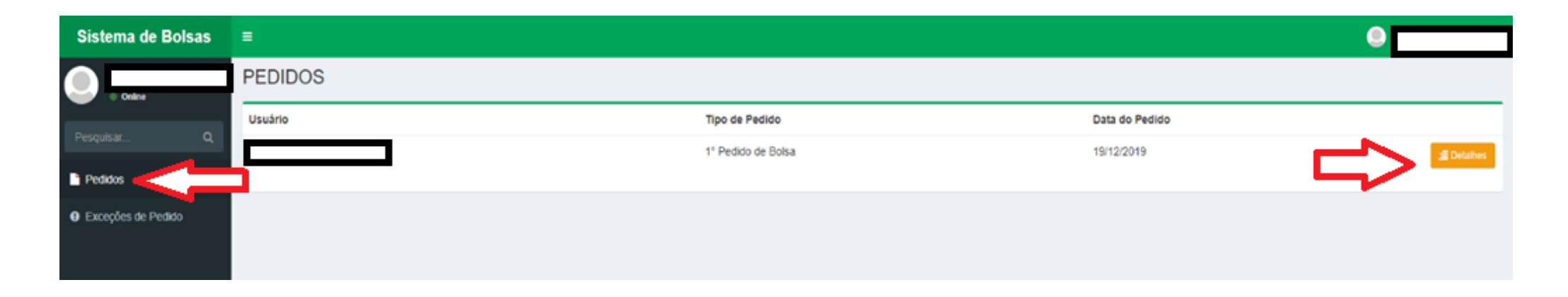

4. O SEU RESULTADO ESTARÁ DISPONÍVEL NO CAMPO **RESULTADOS DA AVALIAÇÃO - CONSIDERAÇÕES**, CONFORME ABAIXO:

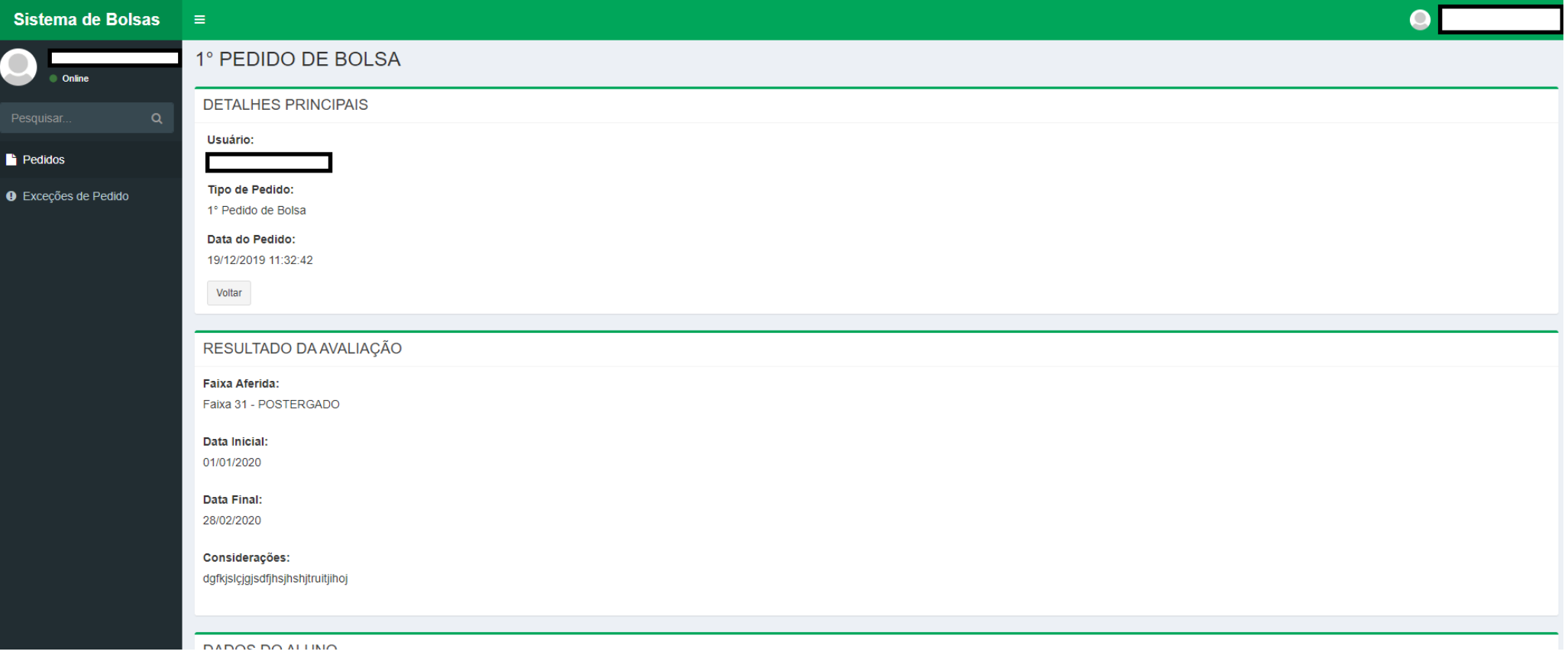

- 5. A faixa aferida refere-se a faixa de mensalidade que a renda familiar se enquadrou. Ao lado da faixa constará o valor a que ela corresponde, exceto para a **faixa 31 – Postergado**, que se refere a isenção provisória por 03 (três) meses.
- 6. Caso nas considerações tenha sido estipulado um **prazo** para reapresentação de documentos, você DEVE cumprir esse prazo e acessar o sistema no período determinado pelo avaliador para reapresentação dos documentos. Caso você queria **pedir revisão antes do prazo determinado**, você deve antes solicitar uma **exceção de pedido**, conforme tela abaixo, justificando a necessidade do pedido.

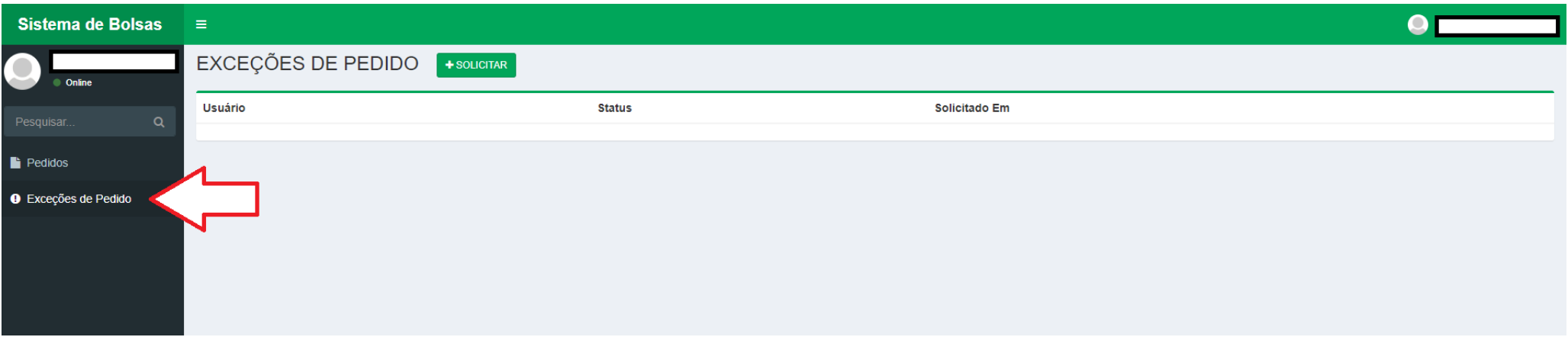

(**ATENÇÃO:** ISTO NÃO É O PEDIDO DE REVISÃO. Aqui você estará apenas pedindo autorização para solicitar revisão, E caso seja deferido seu pedido para pedir revisão antes do prazo do avaliador, receberá um e-mail com o deferimento, e então deverá solicitar novamente através do botão PEDIDO DE REVISÃO que estará disponível no sistema de bolsas apenas após seu deferimento).

7. Resultado **INDEFERIDO**: você terá a oportunidade de complementar a documentação, conforme solicitado pelo avaliador nas considerações, através do sistema no botão **REVISÃO DE BOLSA**.